# **MANUAL DO USUÁRIO**

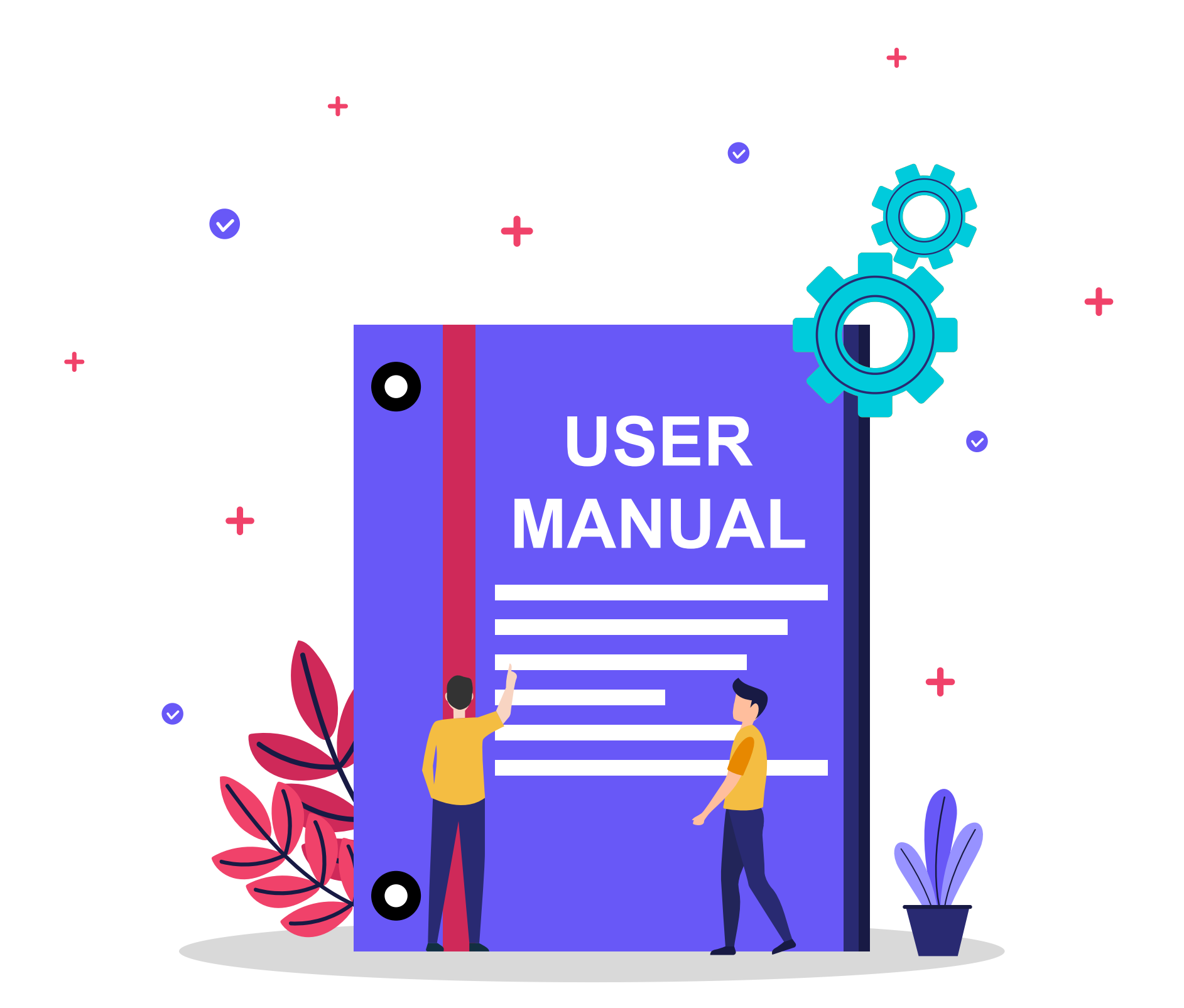

# **Olá**

**Você acaba de adquirir um novo benefício por ser cliente 3D Telecom**

Confira o passo a passo de ativação dos serviços e **ative** aqueles que estão disponíveis no **seu plano**!

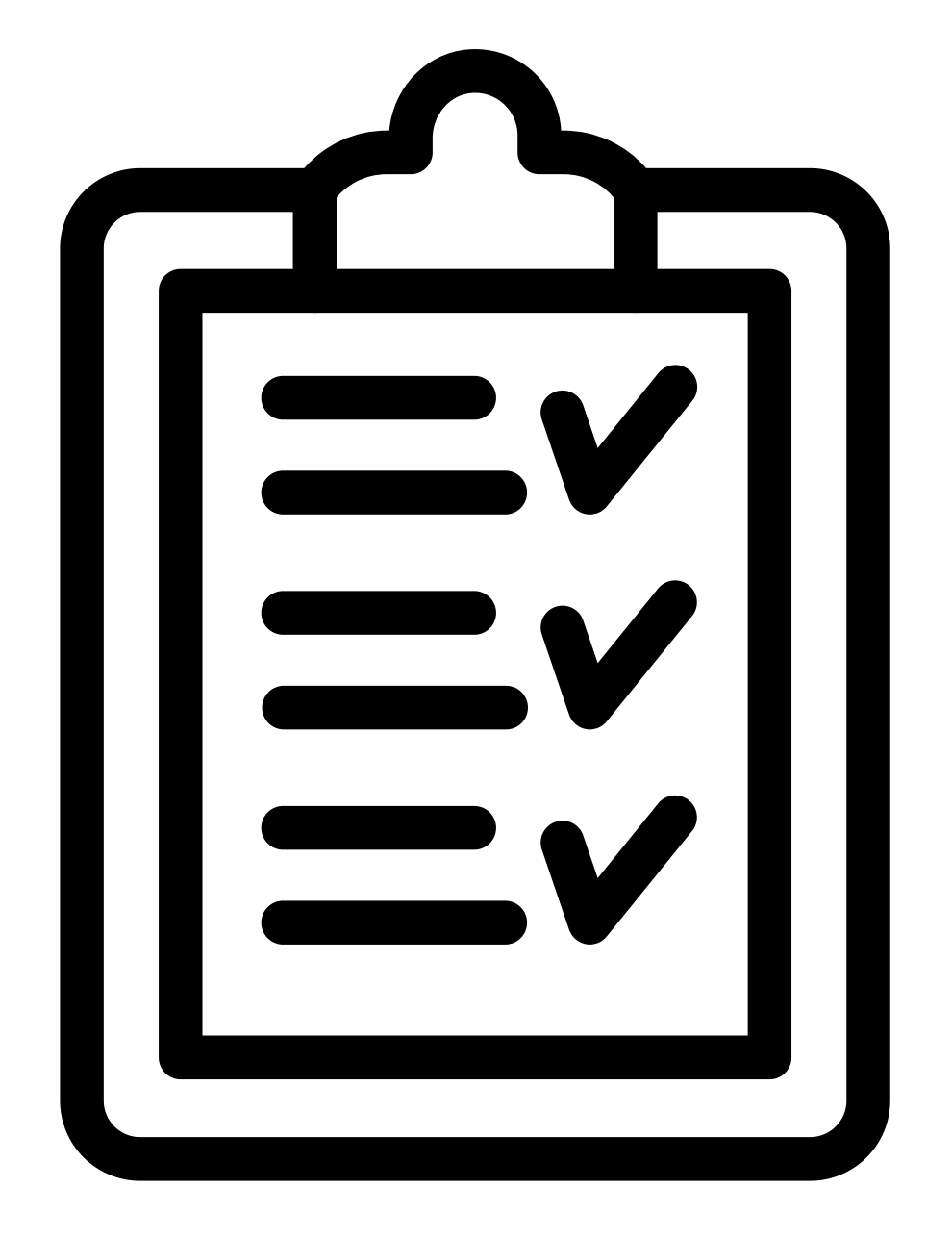

# **Pg 04......Ativação Ubook**

# **Pg 09.....Ativação Deezer**

# **Pg 15.......Ativação Super Conhecimento**

# **Pg 17........Ativação Looke**

### ATIVAR

### **Ubook premium 3D Telecom**

# Clique no link abaixo: Ativar [UBOOK](https://plus.ubook.com/activate) PLUS e siga as instruções na tela.

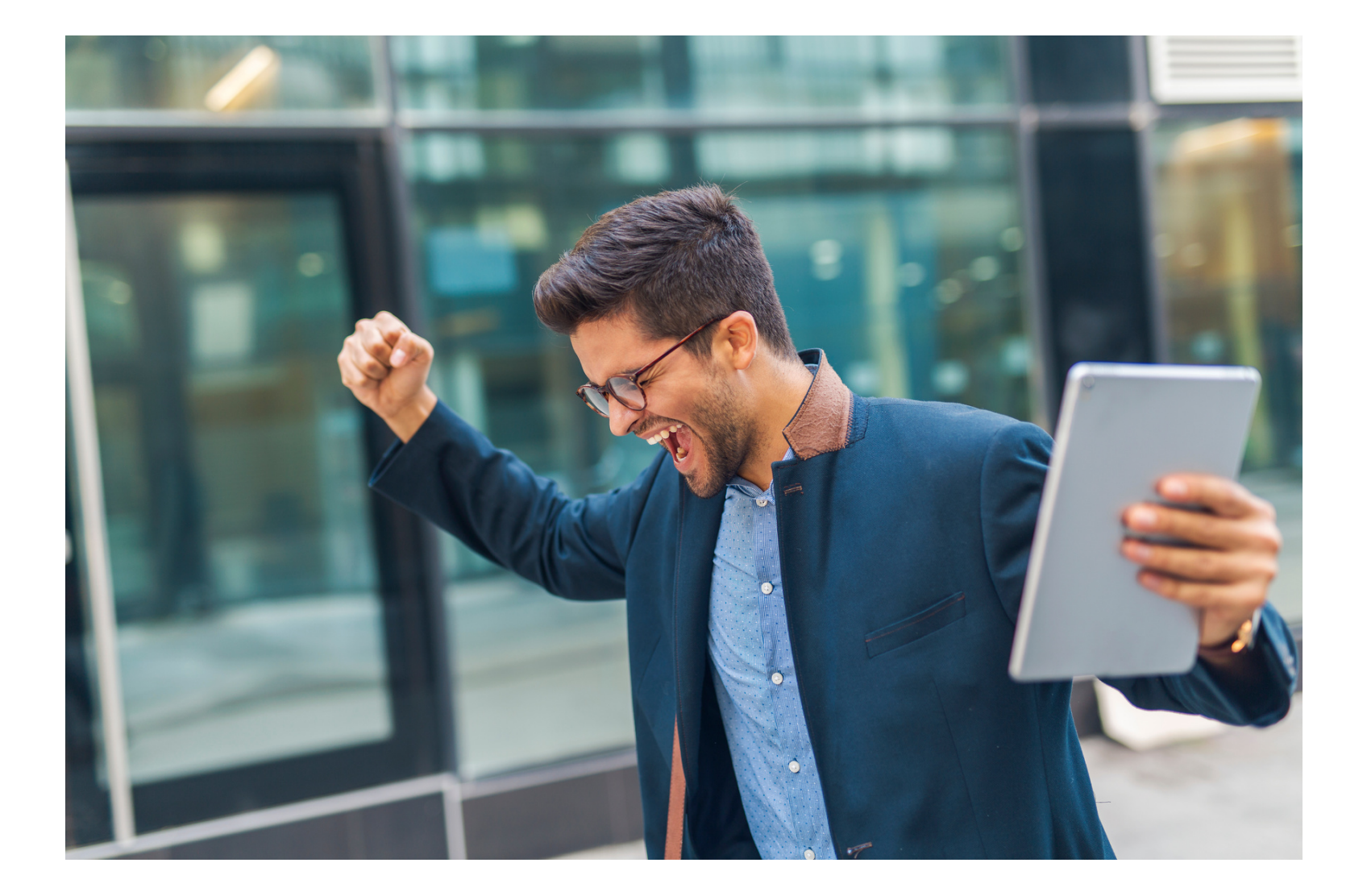

Depois de clicar no link você é direcionado a uma página no navegador que irá solicitar o CPF Aqui você deve informar o CPF do contato que você passou a nossa consultora de vendas na hora da compra (seu ou de terceiro) que irá usar o aplicativo

**Ubook PLUS** 

Finalize o seu cadastro

Insira o seu CPF ou CNPJ para dar início ao processo de cadastramento.

0000000000

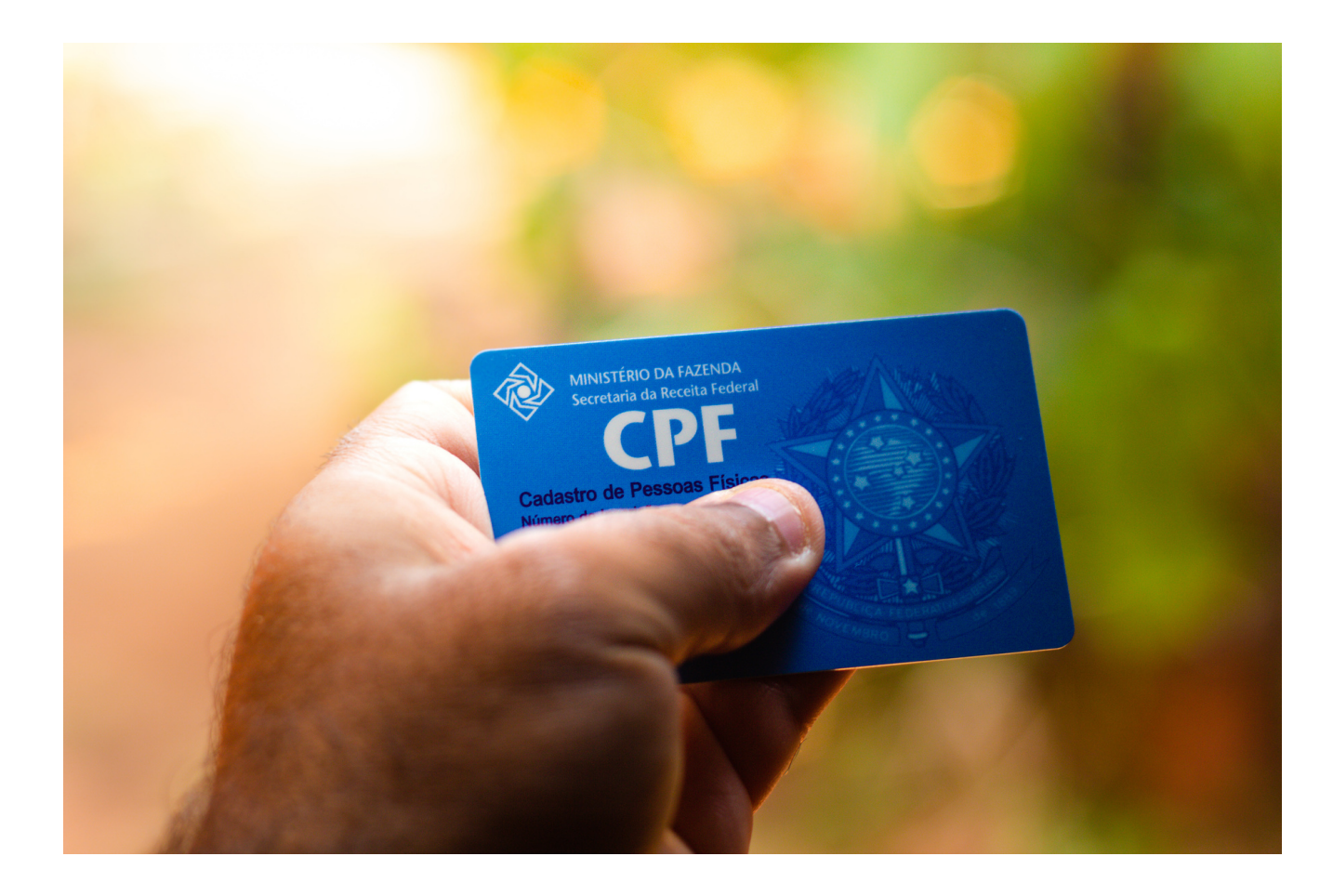

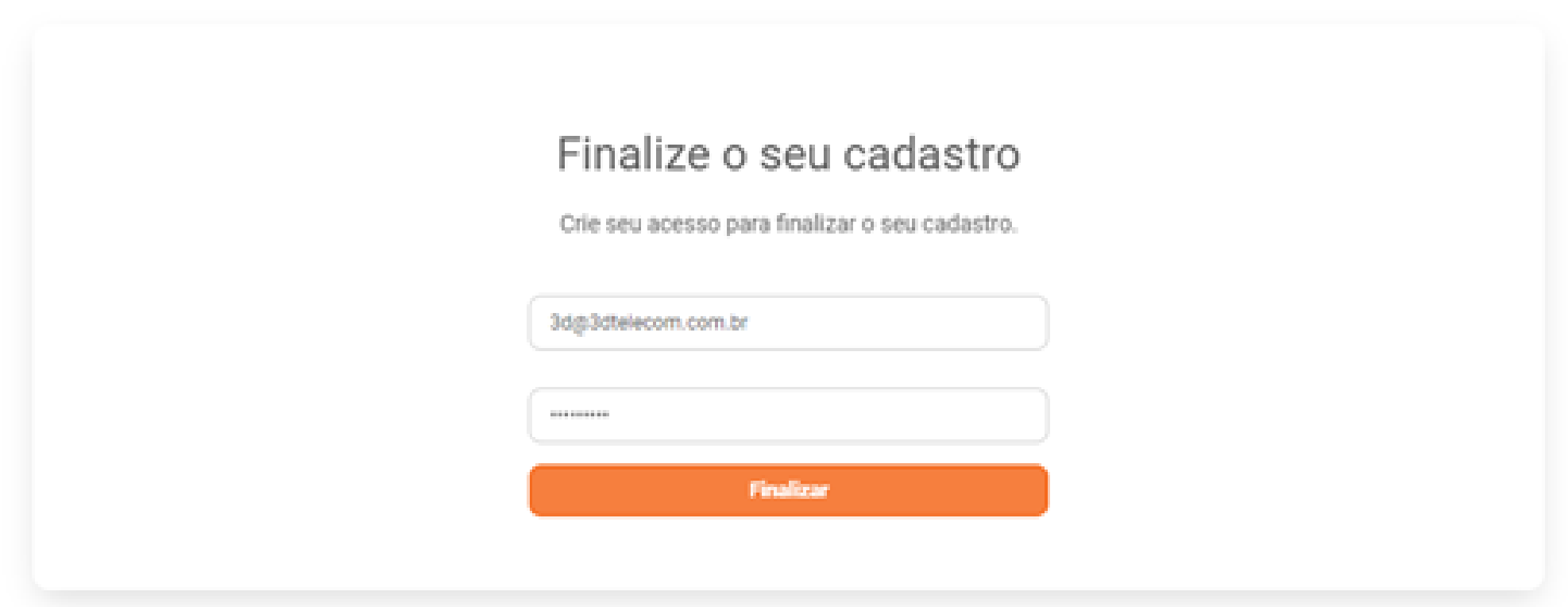

Após informar o CPF, você vai informar também o **email** que foi cadastrado junto à consultora de vendas **3D Telecom** para usar o aplicativo E abaixo você cria **uma senha** de sua escolha, para estar fazendo o login no

### aplicativo.

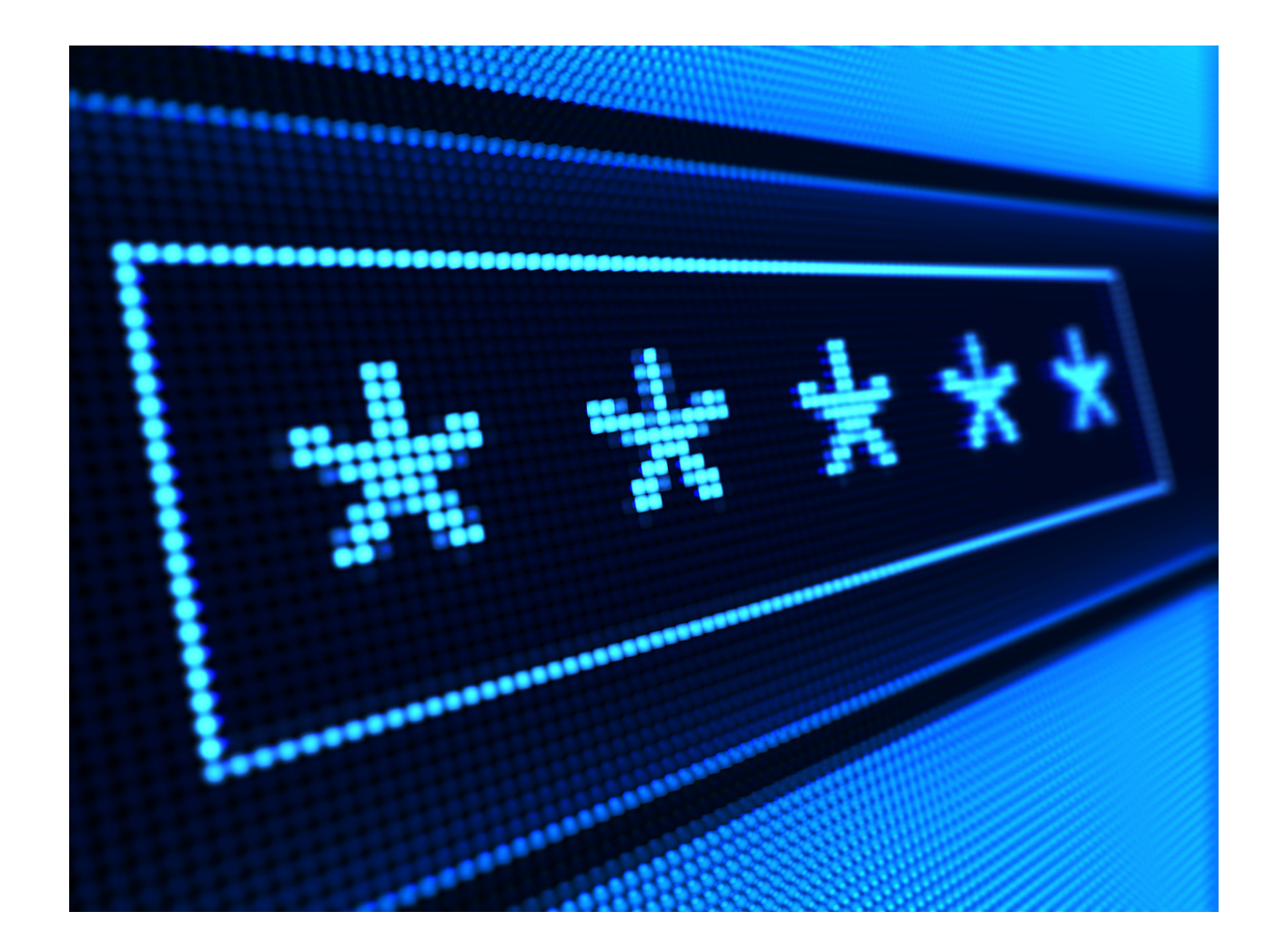

Após finalizar esses passos, você baixa o aplicativo **Ubook Plus** no seu celular, lá pela loja de aplicativos ok?

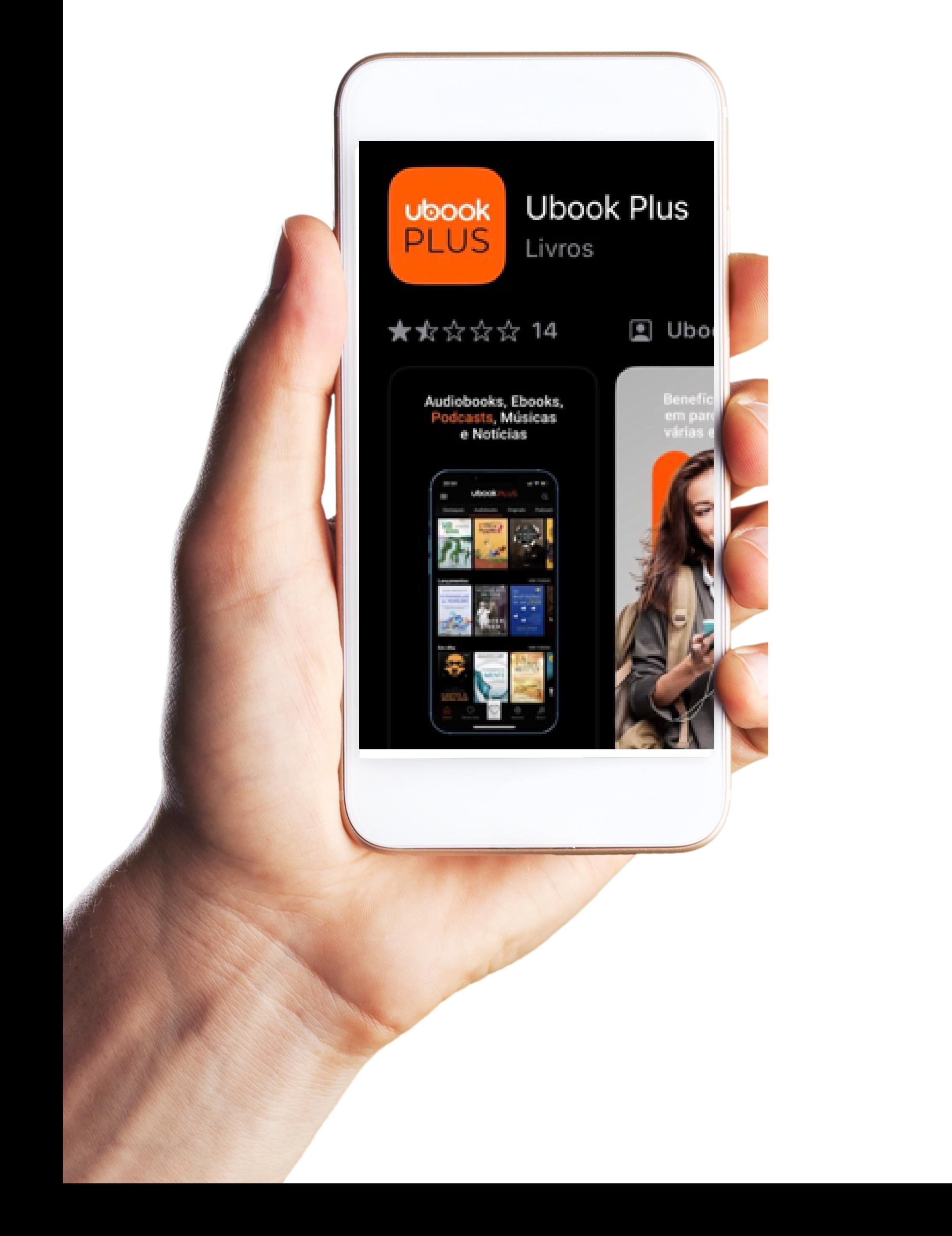

Depois de baixar no seu celular é só colocar o email e senha que você criou no processo de ativação.

Agora é só aproveitar o melhor dos livros e audiobooks direto no seu celular, um benefício **3D Telecom!**

![](_page_7_Picture_2.jpeg)

# **Ativação** do **Deezer** no seu celular

![](_page_8_Picture_1.jpeg)

### ATIVAR

# **Assinatura Deezer premium 3D Telecom**

# clique no link baixo: Ativar [Deezer](https://www.deezer.com/br/activate/stennabr) e siga as instruções na tela.

Depois de clicar no link você é direcionado a uma página no navegador que irá solicitar o **CPF.**

Aqui você deve informar o **CPF do usuário** que você passou para a nossa consultora de vendas na hora da compra (seu ou de terceiro) que irá usar o aplicativo.

![](_page_10_Picture_0.jpeg)

# Ative sua oferta

Para ativar a sua assinatura, insira o seu CPF da assinatura abaixo

# Digite o seu CPF **ATIVAR**

#### Como é que funciona?

# **Cadastrar-se Login** ou

### A próxima tela temos 2 opções:

# Se você já usa o Deezer apenas faça o **Login** com seu **email e senha** do seu Deezer, assim seu plano vai migrar para o **premium 3D Telecom**

Caso você **seja novo** no Deezer clique em Cadastrar-se:

### <u>...</u>deezer

![](_page_11_Picture_5.jpeg)

### Último passo para ativar sua oferta

Cadastre-se ou faça login em uma conta Deezer Free. Sua oferta vai ser ativada nesta conta.

![](_page_11_Figure_8.jpeg)

# Siga o cadastro conforme solicitado na tela:

## Cadastre-se gratuitamente

Você já está cadastrado na Deezer? Login

![](_page_12_Picture_3.jpeg)

E-mail

Nome de usuário

Senha

60) Min. de 8 caracteres Fraca (O

Idade

![](_page_12_Figure_9.jpeg)

Ao clicar em "Cadastrar-se", você aceita os Termos e condições de uso e a Política de privacidade

# Lembrando que o e-mail precisa ser o mesmo cadastrado com a consultora 3D Telecom. Crie uma senha de sua preferência.

### FIM

### **Execute** deezer

## Sua oferta provedor de internet já está ativa!

Aproveite todas as suas músicas favoritas agora!

**OUVIR AGORA** 

.

**Parabéns!**

# **Você concluiu a ativação Deezer**

Depois de baixar o app no seu celular é só colocar o email e senha que você criou no processo de ativação.

**Agora é só aproveitar os melhores lançamentos de músicas totalmente sem anúncios! Um benefício 3D Telecom**

ATIVAR

# **Super Conhecimento**

![](_page_14_Picture_2.jpeg)

É super rápido e simples! Voce vai acessar o site:

### Super [Conhecimento](https://superconhecimento.com.br/painel/)

# O **login** é o e-mail cadastrado junto a 3D Telecom E a **senha** é os **5 primeiros dígitos** do **CPF** do responsável pelo e-mail

![](_page_15_Picture_1.jpeg)

Agora é só aproveitar a melhor plataforma de cursos e aprimorar seus conhecimentos! Um benefício **3D Telecom!**

### ATIVAR

# **Looke**

![](_page_16_Picture_2.jpeg)

![](_page_16_Picture_3.jpeg)

# No looke a ativação é exclusivamente pelo email

![](_page_17_Picture_0.jpeg)

Caso não consiga visualizar este e-mail, acesse aqui.

### **Looke**

![](_page_17_Picture_3.jpeg)

# Seja bem-vindo,

Seu cadastro foi efetuado com sucesso! Aproveite e confira o nosso conte?do. ;) Utilize os dados abaixo para logar no Looke Telefone F Senha **Manual** 

Atenciosamente,

Equipe Looke.

Se voc? n?o deseja mais receber nossos e-mails, cancele sua inscr

![](_page_17_Picture_9.jpeg)

# Você receberá um e-mail de boas vindas informando a sua senha de acesso.

# Depois disso, é só fazer login no **Looke** com seu **e-mail** e senha recebidos.

![](_page_18_Picture_0.jpeg)

### **Prontinho!**

Agora é só preparar a pipoca e aproveitar as melhores séries disponíveis! Um benefício **3D Telecom!**

# **Dúvidas?** Chame a gente! **[\(48\)99657-0836](https://api.whatsapp.com/send?phone=5548996570836&text=Ol%C3%A1)**

![](_page_18_Picture_4.jpeg)